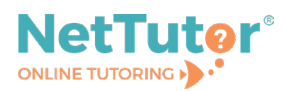

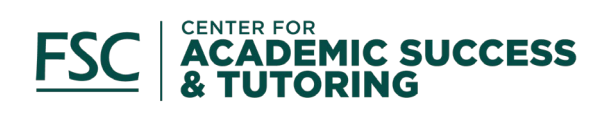

# **NetTutor Online Tutoring: First-Time User Tutorial**

# **What is NetTutor?**

NetTutor is a free online tutoring service available 24/7 through Brightspace to Farmingdale State College students for courses in which they are currently enrolled. For additional information, please visit [farmingdale.edu/nettutor.](https://www.farmingdale.edu/nettutor)

## **How to access NetTutor**

To access NetTutor, you must sign in through Brightspace and enroll in the FSC Online Tutoring course.

1) To get started, open a web browser *(Google Chrome is preferred)*, and visit the [FSC website.](https://www.farmingdale.edu/) Click on *my***FSC** on the top navigation bar and log in using your FSC e-mail credentials.

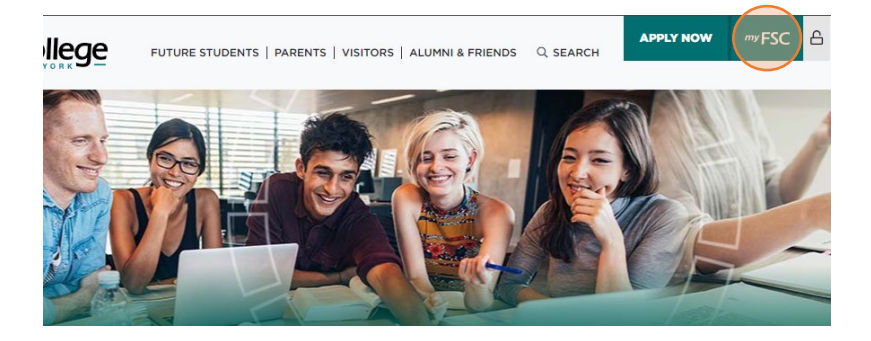

2) Once signed in, click on **Brightspace** from the left side menu.

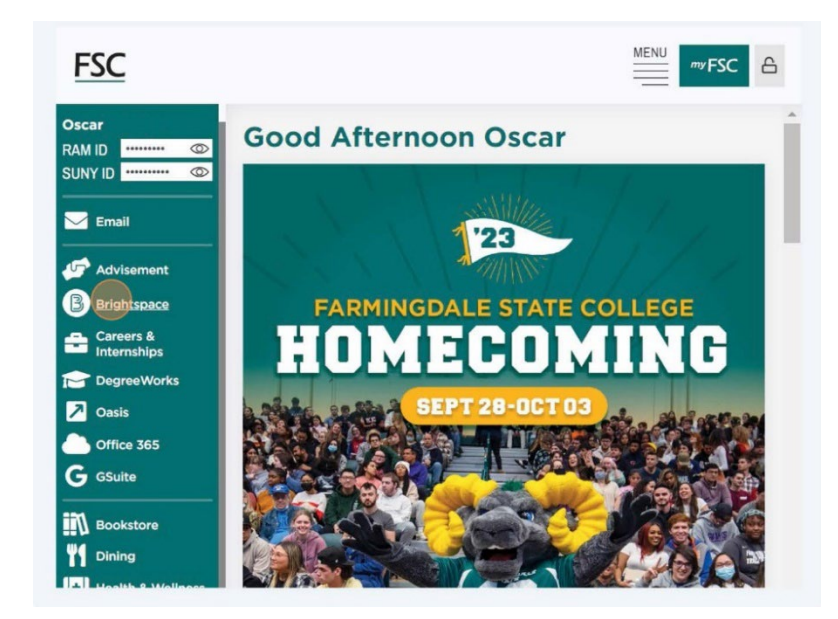

#### **Farmingdale** State ( olleae **State University of New York**

3) You will then be directed to the Brightspace homepage. Locate the **Discover** module on the top navigation bar and click on it.

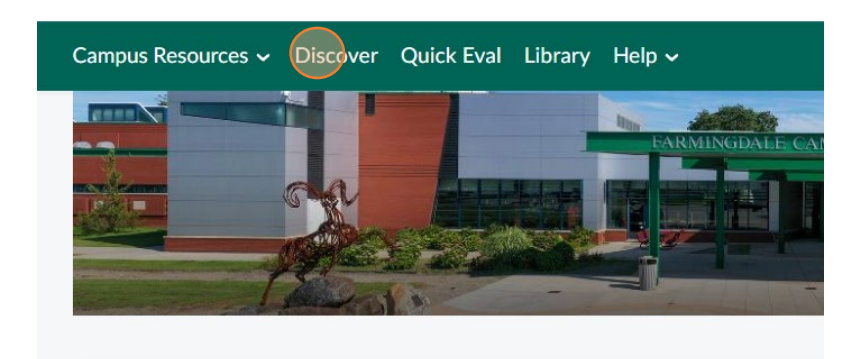

4) In the search area, type **FSC Online Tutoring** and click the search icon.

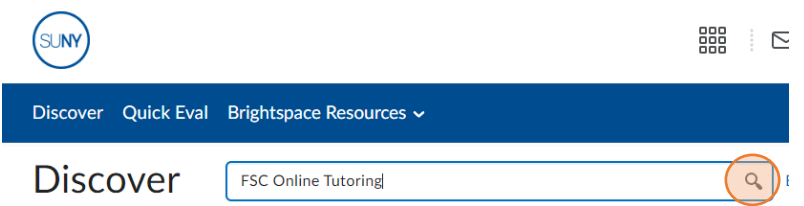

5) Click on the course when it appears, then click on **Request Approval**. When prompted, type in your RAM ID number and click **Submit Request**.

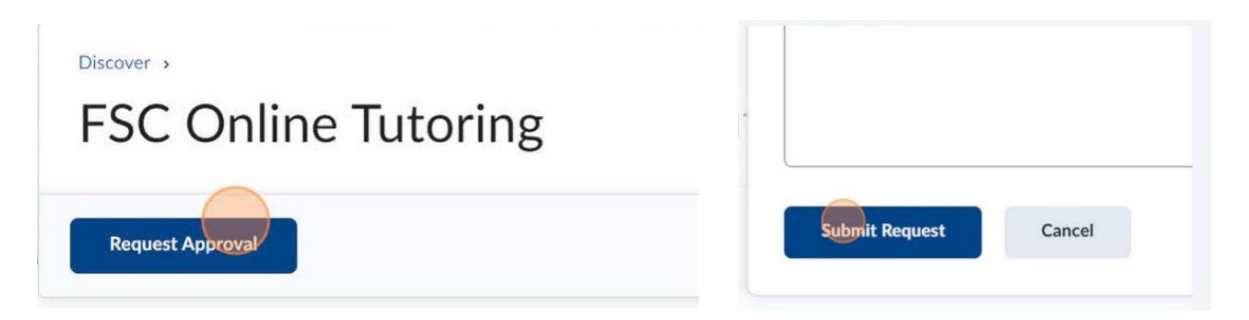

**A** Note: the approval process may take 24 hours during the week and up to 72 hours on the weekend. Please be patient for the staff to process the request. Once approved, you will be notified on Brightspace and will be given access to the course. You will not need to request approval again in the future. Only currently enrolled FSC students will be permitted to enroll in the course.

**Please monitor your Brightspace notifications for the approval notification.** If you do not receive a notification message or experience issues with trying to request approval, please contact the Center for Academic Success & Tutoring at [TutoringCenter@farmingdale.edu](mailto:TutoringCenter@farmingdale.edu) for assistance.

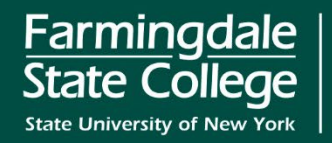

6) Upon opening the FSC Online Tutoring course for the first time, click on **Start Here: Online Tutoring Overview.**

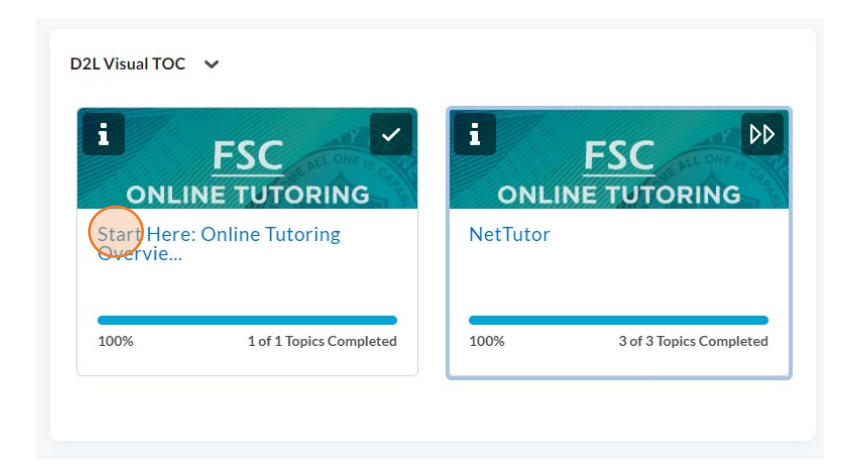

7) Click on **Online Tutoring Overview** to read more about the available online tutoring options.

Materials

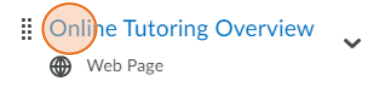

8) Once finished, click on **NetTutor** from the Table of Contents to access the NetTutor related materials. Click on **About NetTutor** to read more about the service including important policies.

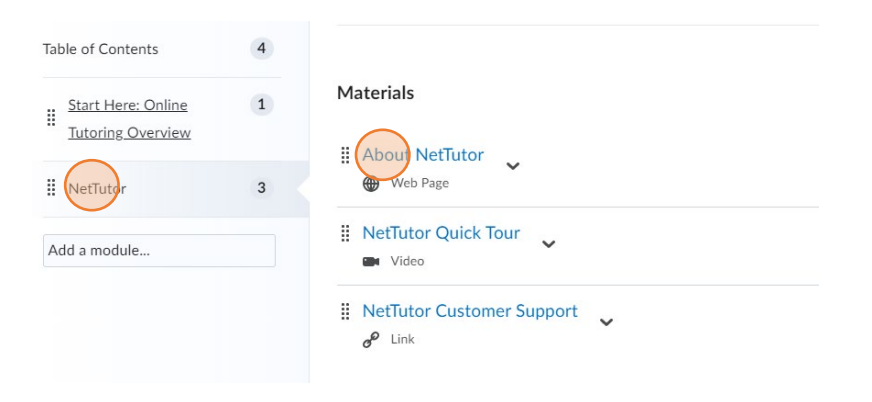

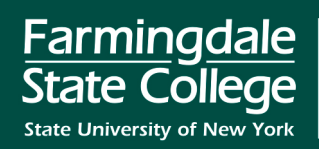

9) After you have finished reading About NetTutor, click on **NetTutor Quick Tutor** for a quick overview video on NetTutor.

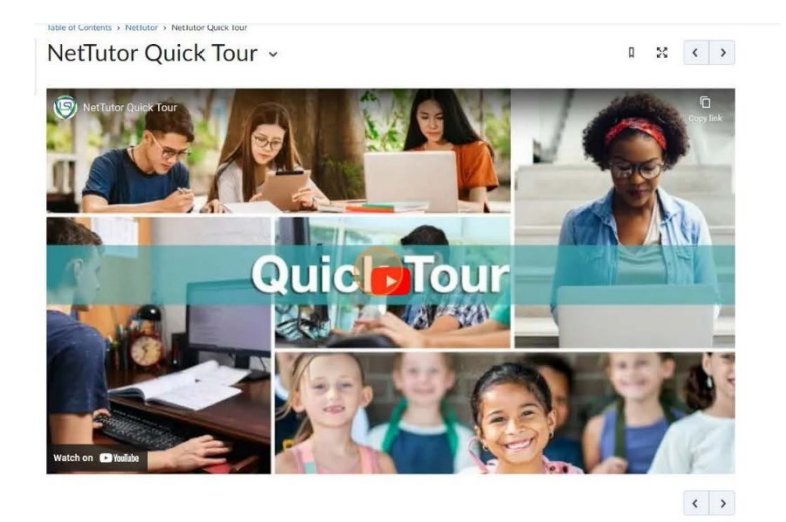

10) Upon viewing all topics in the module, Brightspace will automatically unlock the link to access NetTutor. Click on **Access NetTutor Online Tutoring**.

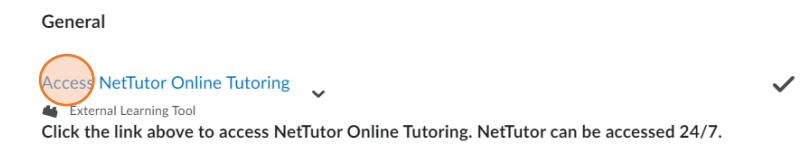

## *Please Note:*

Farmingdale

State University of New York

College

State C

**A.** When accessing NetTutor for the first time, you will be presented with an End User License Agreement. Please read the document, scroll down, and click *Accept and Continue* to proceed.

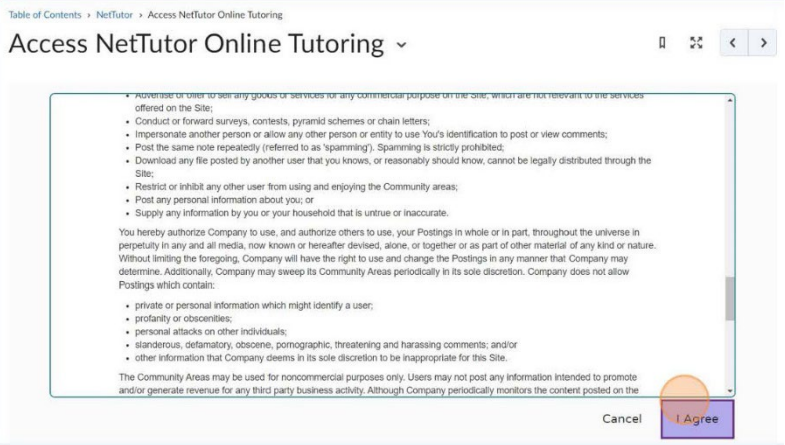

**B.** You will also see a Welcome message. After reading the message, click *Don't show this message again* and then *Continue*.

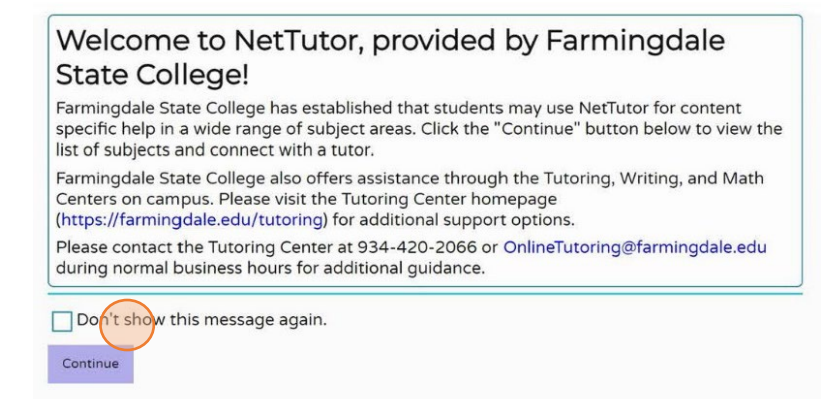

11) You will then be taken to the **Pisces® Student Hub for Academic Support** where you can select subject tutoring through NetTutor Tutoring Center, or writing tutoring through NetTutor Writing Center.

 $\mathbb{R}$   $\mathbb{R}$   $\left| \left| \mathbf{c} \right| \right|$ Access NetTutor Online Tutoring ~

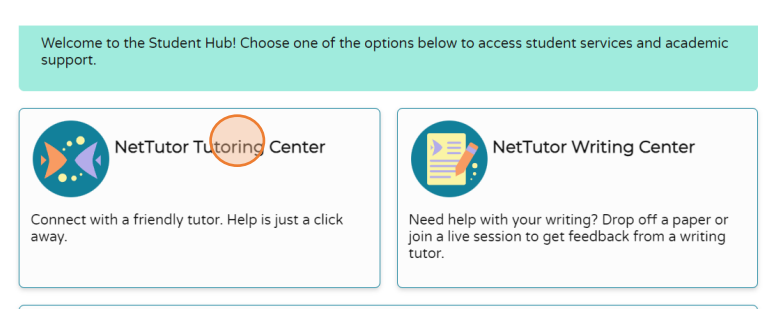

12) From the list, select the subject in which you need assistance by clicking on the group name. If you are not sure of which group to access, open a new browser tab and visit **[farmingdale.edu/nettutor](https://farmingdale.edu/nettutor)** to view a listing of FSC courses and their matching NetTutor subject group.

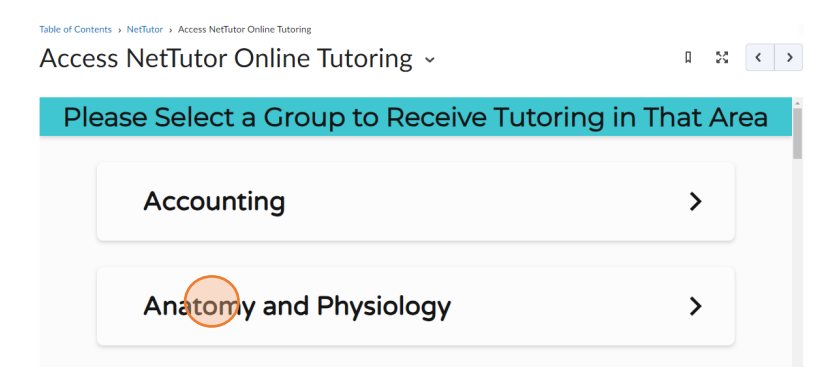

Farmingdale State C *\_olleae* State University of New York

13) Once you have selected the desired subject group, you will be presented with one of two options depending on the tutoring schedule: "*Drop in and Meet with a Live Tutor" or* "*No Tutors Currently Available for Drop-in Tutoring."*

If tutoring is currently available, click to meet with a tutor.

If tutoring is not currently available, click to view the tutoring schedule and return during that time.

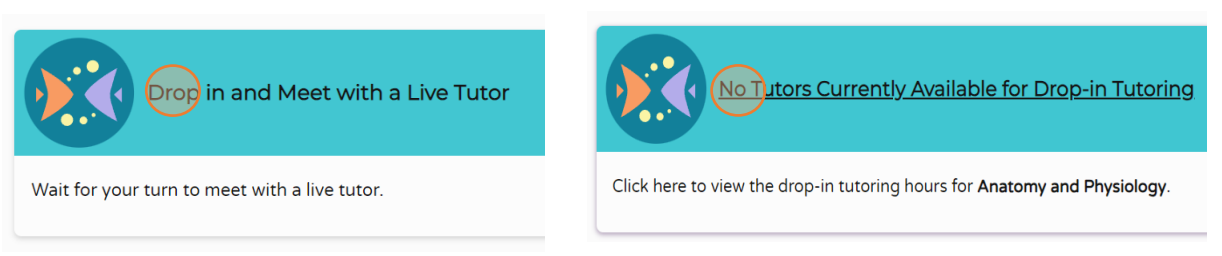

14) If a tutor is available, you will be brought into a live tutoring session and see the interactive Whiteboard. During peak times, there may be a short wait with the estimated wait time. Please wait patiently and pay attention to the screen as you will be brought into the room as soon as the tutor is available.

To start your session, you can reply to the tutor's greeting by typing into the chat area, typing or drawing on the Whiteboard, or using audio/video. A sample tutoring session is shown below.

Standard tonm of a Cencle Squation: and radius of the circle using the equation of a circle formula  $\langle\delta\mathbf{x}-\mathbf{y}\rangle^2\gamma^2\gamma^2\mathbf{d}$  .<br>After finding the center the (2,0) and the radius to be r=6, my question is<br> . In the equation  $\langle\mathbf{x}-2\rangle^2\mathbf{d}+\gamma^2\math$ 、メダロO戦号厂の公民  $(x-h)^2 + (y-k)^2 = y^2 \implies$ Rahul K. **Example 12.**<br>Please allow me a minute to go through your problem. Please show what work/Ideas do you have<br>tried on it, so I can guide in that direction for your<br>better understanding. lohne  $(h_2 k) =$  centre Rahul K. Rahul K.:<br>Are you following?  $r =$ nadius  $(x-2)^{2} + (3-0)^{2} = 2$ <br>
Comparing 0 2 0  $convire: (h_2 \kappa) = (2,0)$ , nadius = 6

Farmingdale State College State University of New York | farmingdale.edu

**Farmingdale State College** 2350 Broadhollow Road Farmingdale, New York 11735 934-420-2000

# **Reviewing Previous Sessions**

All sessions are automatically recorded and archived. You can go back and review them at any time.

1) To review a previous tutoring session, navigate to the subject area where you received tutoring. Scroll to the bottom of the page and click **Your [***Subject***] Locker.** 

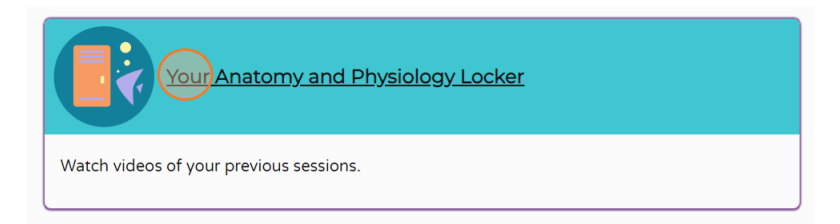

2) You will be presented with several different options, including: downloading a PDF version of the Whiteboard, playing a video of the tutoring session, viewing the text chat log, and viewing images of the Whiteboard pages.

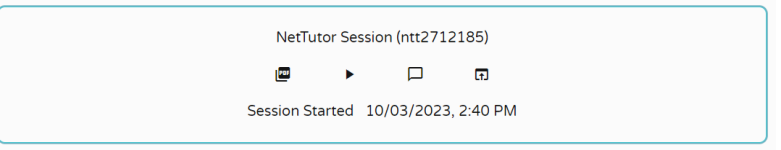

# **Getting Support**

For general information about NetTutor, contact the Center for Academic Success & Tutoring during normal business hours at 934-420-2066 or [TutoringCenter@farmingdale.edu.](mailto:TutoringCenter@farmingdale.edu)

For any technical issues with using NetTutor (such as the Whiteboard, audio/video, etc.), contact NetTutor [Customer Support](https://linksystems.atlassian.net/servicedesk/customer/portal/1) and submit a service ticket to their helpdesk.

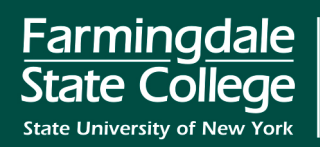